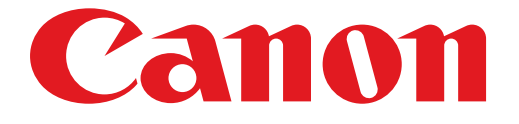

# **PIXMA MX720 seriesGuía de configuración**

© CANON INC. 2012

# Guía de configuración

En esta guía se proporciona información para configurar una conexión de red para la impresora.

#### Conexión de red

#### Conexión inalámbrica

Preparación para la conexión Configuración de la impresora Selección del procedimiento de configuración Pantalla de método de pulsador Configuración estándar WPS Otra configuración (Configuración avanzada) Desactivar WEP WPA/WPA2

#### Conexión por cable

Preparación para la conexión Conexión de los cables Configuración de la impresora

Introducción de caracteres

Solución de problemas

## Conexión de red

## Conexión inalámbrica

## **O** Preparación para la conexión

#### Antes de comenzar a configurar la conexión inalámbrica

1. Compruebe que la impresora está encendida. Si el equipo está encendido, se enciende un botón en el panel de control (A).

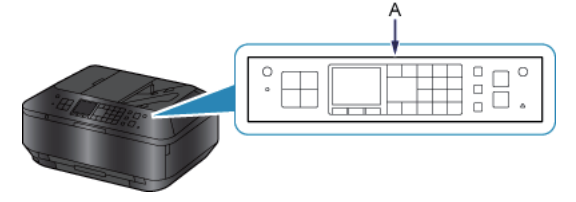

#### **Notas acerca de la conexión inalámbrica**

Asegúrese de que el ordenador está conectado al punto de acceso (A) (o al router para red inalámbrica) que desea • conectar a la impresora. Para obtener más información acerca de cómo comprobar la configuración, consulte el manual que se suministra con el router o póngase en contacto con el fabricante.

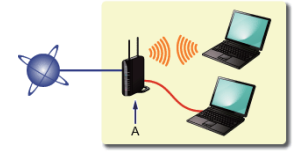

- La configuración, las funciones del router, los procedimientos de instalación y la configuración de seguridad depende del entorno del sistema. Para conocer los detalles, consulte el manual de su dispositivo de red o póngase en contacto con el fabricante.
- Compruebe si el dispositivo es compatible con IEEE802.11n (2,4 GHz), IEEE802.11g o IEEE802.11b. •
- Si su dispositivo está establecido con el modo "sólo IEEE802.11n", no se podrá usar WEP ni TKIP como protocolo de seguridad. Cambie el protocolo de seguridad de su dispositivo a otro distinto de WEP y TKIP, o bien cambie la configuración a otra distinta de "sólo IEEE802.11n".
- Para el uso en la oficina, consulte al administrador de red.
- Proceda con especial cuidado cuando conecte a una red que no esté protegida por medidas de seguridad, puesto que existe el riesgo de revelar datos, como información personal, a terceros.
- Esta impresora no se puede utilizar con conexiones inalámbricas y por cable a la vez. •
- No se admite la "conexión ad-hoc", es decir, la que establece una conexión directa al ordenador a través de una conexión •inalámbrica sin utilizar un punto de acceso. Asegúrese de preparar un punto de acceso.

## **2** Configuración de la impresora

1. Pulse el botón MENÚ (MENU) (A) de la impresora.

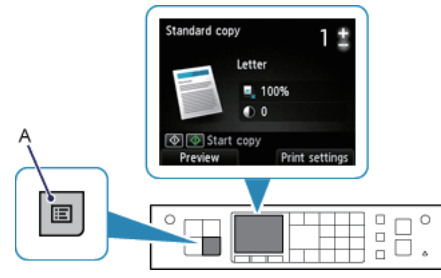

2. Use los botones  $\blacktriangle \blacktriangledown \blacktriangle \blacktriangleright$  (A) para seleccionar el icono Config. LAN inal. (WLAN setup).

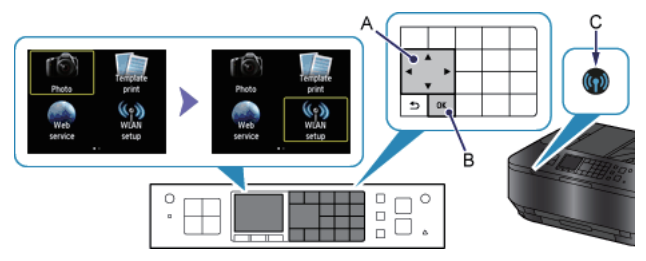

3. Pulse el botón OK (B).

La luz (azul) de Wi-Fi (C) se ilumina cuando está activada la conexión inalámbrica.

## **6** Selección del procedimiento de configuración

La impresora buscará automáticamente puntos de acceso compatibles con WPS.

\* Si la pantalla Método de pulsador aparece en la impresora

Si no está seguro de cuál es el punto de acceso o de si el router admite esta tecnología, pulse el botón Parar (Stop).

Continúe con la pantalla Configuración estándar.

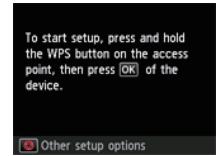

Pantalla de método de pulsador  $\rightarrow$   $\bullet$ -A

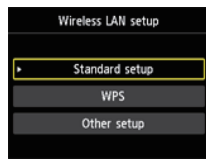

Seleccione el método de conexión más adecuado de entre los siguientes:

- Configuración estándar  $\rightarrow$  0-B Conectar a un punto de acceso introduciendo la contraseña de la red
- WPS  $\rightarrow$  0-C Conectar a un punto de acceso compatible con WPS
- Otra configuración (Configuración avanzada)  $\rightarrow$  0-D Conectar a la red especificando directamente la configuración del punto de acceso en la impresora

Cuando utilice el número de clave WEP 2, 3 o 4, seleccione "Configuración avanzada".

## d-A Pantalla de método de pulsador

## **4** Conexión mediante WPS

1. Mantenga presionado el botón WPS del punto de acceso. Para obtener más información sobre presionar el botón WPS, consulte el manual del punto de acceso.

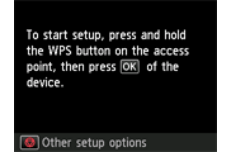

- 2. Pulse el botón OK en la impresora antes de 2 minutos. La lámpara (azul) Wi-Fi en la impresora parpadeará mientras se busca el punto de acceso o al conectarse a él.
- 3. Cuando aparezca la pantalla de la izquierda, pulse el botón OK.

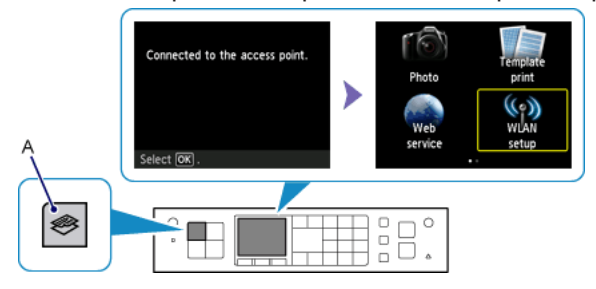

4. Cuando aparezca la pantalla de la derecha, pulse el botón COPIA (COPY) (A).

## **Q-B Configuración estándar**

## **4** Conexión mediante Configuración estándar

1. Seleccione Configuración estándar (Standard setup).

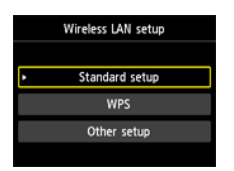

- 2. Pulse el botón OK.
- 3. Seleccione el punto de acceso y, a continuación, pulse el botón OK.

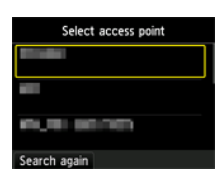

4. Una de las pantallas a continuación se mostrará en la impresora.

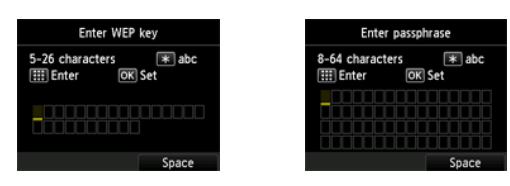

5. Introduzca la clave de red (clave WEP o contraseña). La introducción de caracteres distingue entre mayúsculas y minúsculas.

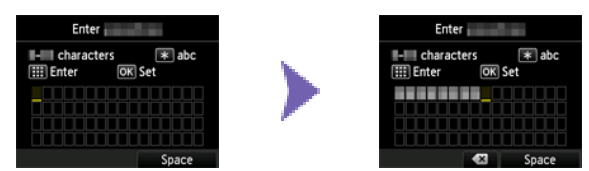

- 6. Pulse el botón OK.
- 7. Asegúrese de que la contraseña de la red es correcta. La introducción de caracteres distingue entre mayúsculas y minúsculas.

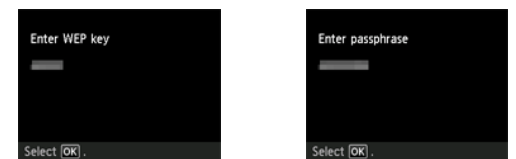

8. Pulse el botón OK.

9. Cuando aparezca la pantalla de la izquierda, pulse el botón OK.

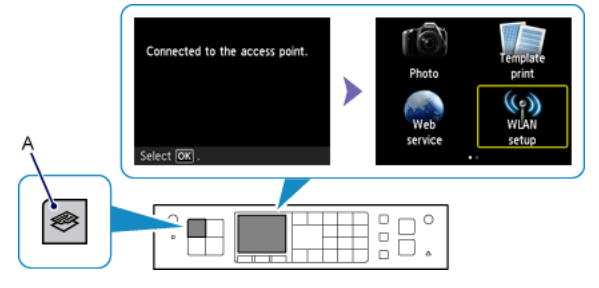

10.Cuando aparezca la pantalla de la derecha, pulse el botón COPIA (COPY) (A).

## **Q-C WPS**

## **4** Conexión mediante WPS

1. Seleccione WPS.

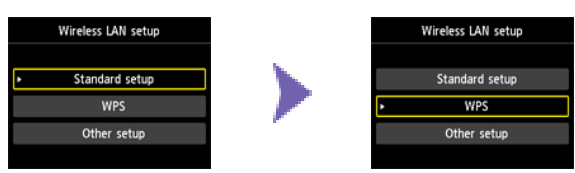

- 2. Pulse el botón OK.
- 3. Seleccione Método de pulsador (Push button method).

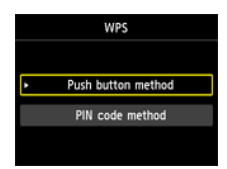

- 4. Pulse el botón OK.
- 5. Pulse el botón OK.

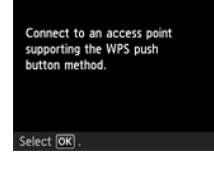

6. Mantenga presionado el botón WPS del punto de acceso. Para obtener más información sobre presionar el botón WPS, consulte el manual del punto de acceso.

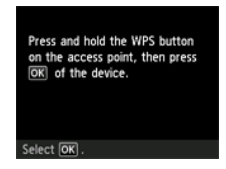

- 7. Pulse el botón OK en la impresora antes de 2 minutos. La lámpara (azul) Wi-Fi en la impresora parpadeará mientras se busca el punto de acceso o al conectarse a él.
- 8. Cuando aparezca la pantalla de la izquierda, pulse el botón OK.

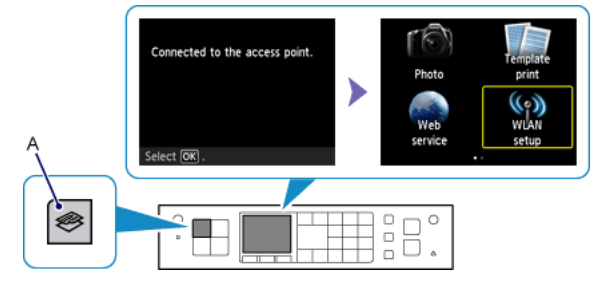

9. Cuando aparezca la pantalla de la derecha, pulse el botón COPIA (COPY) (A).

## d-D Otra configuración (Configuración avanzada)

## **4** Conexión mediante Configuración avanzada

1. Seleccione Otra configuración (Other setup).

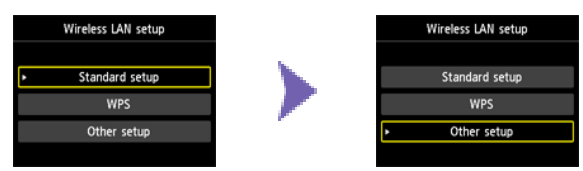

- 2. Pulse el botón OK.
- 3. Seleccione Configuración avanzada (Advanced setup).

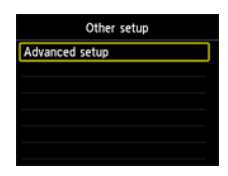

- 4. Pulse el botón OK.
- 5. Seleccione el punto de acceso y, a continuación, pulse el botón OK.

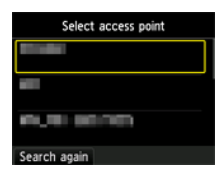

6. Seleccione el protocolo de seguridad que usa el punto de acceso y, a continuación, pulse el botón OK.

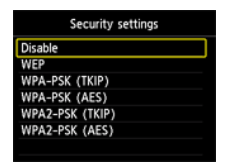

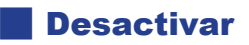

7. Cuando aparezca la pantalla de la izquierda, pulse el botón OK.

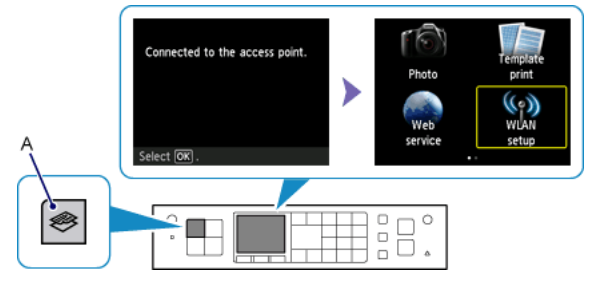

8. Cuando aparezca la pantalla de la derecha, pulse el botón COPIA (COPY) (A).

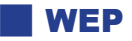

7. Seleccione el número de clave WEP que desea usar.

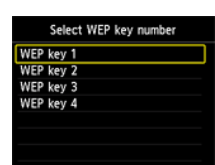

- 8. Pulse el botón OK.
- 9. Introduzca la clave WEP.

La introducción de caracteres distingue entre mayúsculas y minúsculas.

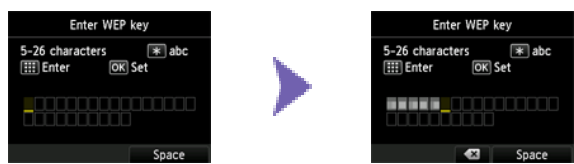

10.Pulse el botón OK.

11.Asegúrese de que la clave WEP es correcta.

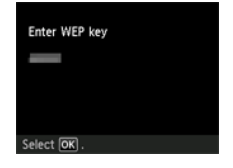

12.Pulse el botón OK.

13.Cuando aparezca la pantalla de la izquierda, pulse el botón OK.

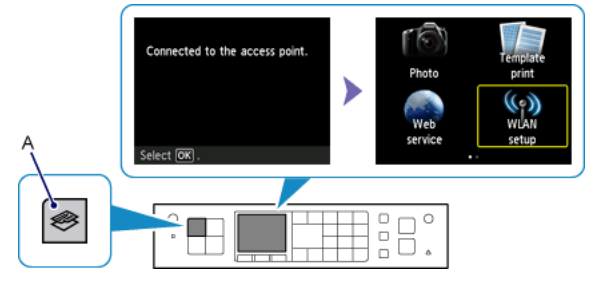

14.Cuando aparezca la pantalla de la derecha, pulse el botón COPIA (COPY) (A).

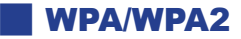

7. Introduzca la contraseña.

La introducción de caracteres distingue entre mayúsculas y minúsculas.

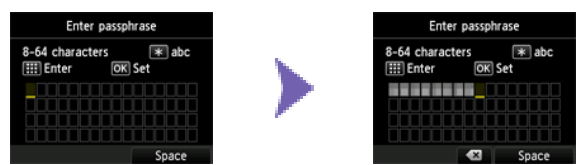

- 8. Pulse el botón OK.
- 9. Asegúrese de que la contraseña es correcta.

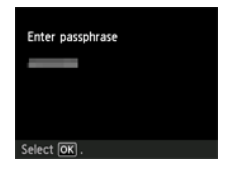

10.Pulse el botón OK.

11.Cuando aparezca la pantalla de la izquierda, pulse el botón OK.

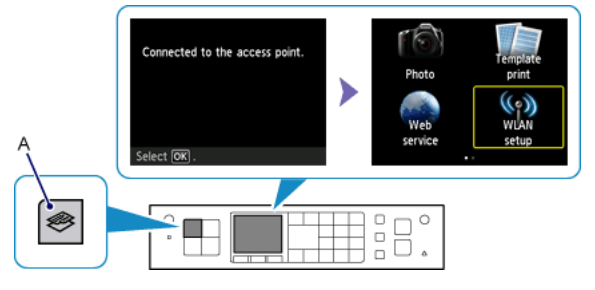

12.Cuando aparezca la pantalla de la derecha, pulse el botón COPIA (COPY) (A).

## Conexión por cable

## **O** Preparación para la conexión

#### Antes de comenzar a configurar la conexión cableada

- 1. Compruebe que la impresora está encendida.
	- Si el equipo está encendido, se enciende un botón en el panel de control (A).

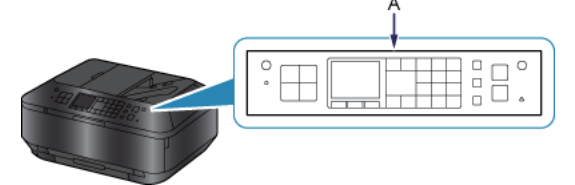

#### **Notas acerca de la conexión por cable**

Asegúrese de que el ordenador y el router (A) están conectados. Para obtener más información acerca de cómo • comprobar la configuración, consulte el manual proporcionado con el mismo o póngase en contacto con el fabricante.

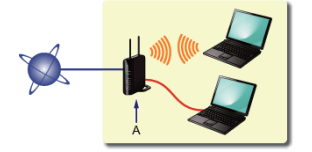

- La configuración, las funciones del router, los procedimientos de instalación y la configuración de seguridad depende del entorno del sistema. Para conocer los detalles, consulte el manual de su dispositivo de red o póngase en contacto con el fabricante.
- Para el uso en la oficina, consulte al administrador de red.
- Proceda con especial cuidado cuando conecte a una red que no esté protegida por medidas de seguridad, puesto que existe el riesgo de revelar datos, como información personal, a terceros.
- Esta impresora no se puede utilizar con conexiones inalámbricas y por cable a la vez. •
- Si va a utilizar un router, conecte la impresora y el ordenador en la parte de LAN (mismo segmento de red). •

### **2** Conexión de los cables

Necesitará un cable Ethernet (se vende por separado).

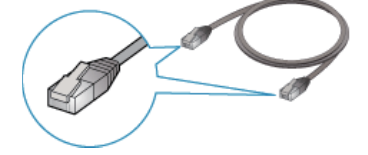

1. Retire la tapa (A) del segundo puerto desde arriba situado a la derecha de la parte posterior de la impresora.

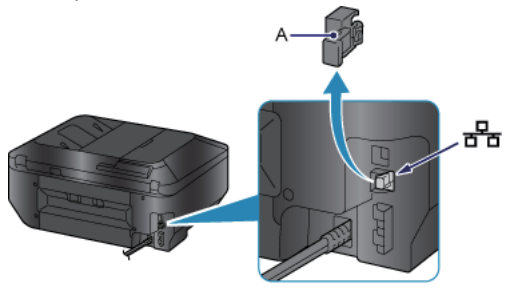

2. Conecte la impresora y un dispositivo de red (router, etc.) utilizando un cable Ethernet (A). No la conecte al puerto USB.

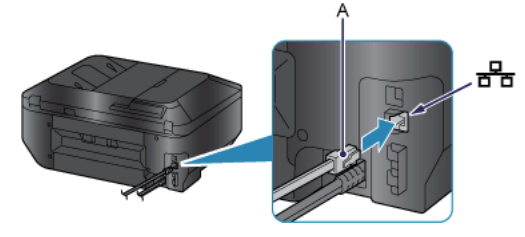

**8** Configuración de la impresora

1. Pulse el botón MENÚ (MENU) (A) de la impresora.

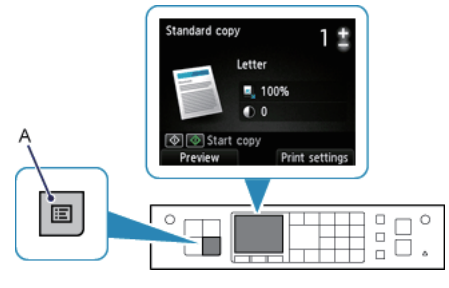

2. Use los botones  $\blacktriangle \blacktriangledown \blacktriangleleft \blacktriangleright$  (A) para seleccionar Configurar (Setup) en la siguiente pantalla.

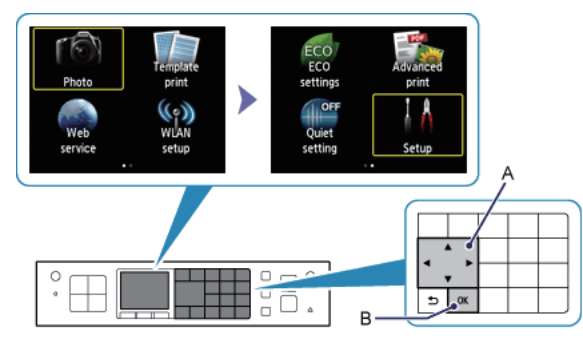

- 3. Pulse el botón OK (B).
- 4. Seleccione Configuración de dispositivo (Device settings).

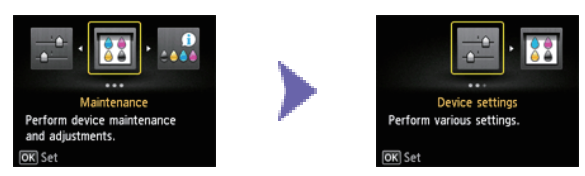

- 5. Pulse el botón OK.
- 6. Seleccione Configuración de LAN (LAN settings).

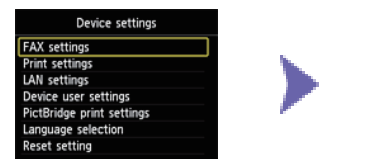

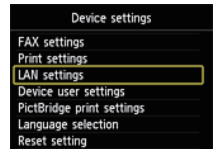

7. Pulse el botón OK.

8. Seleccione Cambiar inalámbrica/cableada (Change wireless/wired).

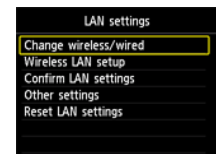

9. Pulse el botón OK.

10.Seleccione LAN cableada activa (Wired LAN active).

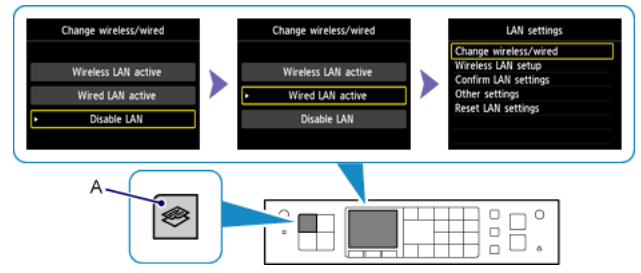

11.Pulse el botón OK.

12.Cuando aparezca la pantalla de la derecha, pulse el botón COPIA (COPY) (A).

## Introducción de caracteres

Puede introducir los caracteres en esta impresora cuando se iluminen los botones numéricos (A) del panel de control. Siga el procedimiento que se indica a continuación.

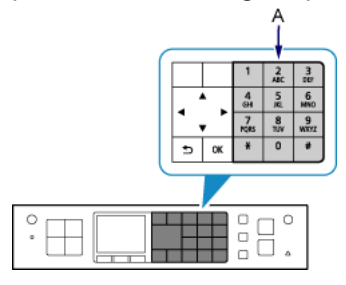

- 1. Puede introducir caracteres cuando los botones numéricos estén iluminados. Como la contraseña distingue entre mayúsculas y minúsculas, pulse el botón  $\star$  cuando corresponda para alternar mayúsculas, minúsculas y números.
- 2. Introduzca caracteres mediante los botones numéricos.
- 3. Repita los pasos 1 y 2 para introducir más caracteres.

<Asignaciones de teclas>

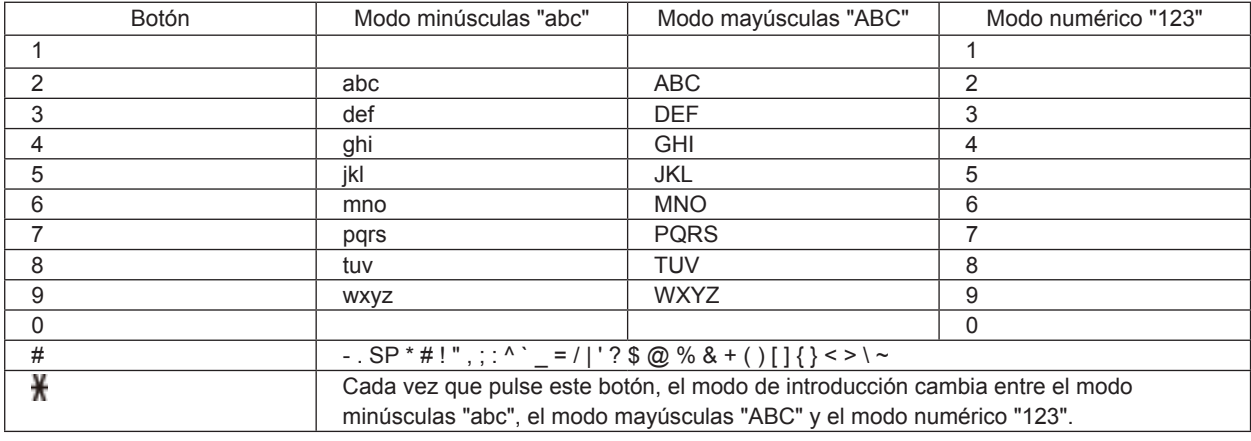

SP: Indica un único espacio.

#### Solución de problemas

## Configuración estándar

#### **No se detecta el punto de acceso de destino**

- ¿Está encendido el dispositivo de red (router, etc.)? Si el dispositivo de red ya está encendido, apáguelo y vuelva a encenderlo.
- Compruebe el nombre del punto de acceso o de la red, y de la contraseña de red de su punto de acceso o router. •
- ¿Están configurados el ordenador y el dispositivo de red? •
- ¿Están instalados el punto de acceso y la impresora en un espacio abierto en el que son posibles las comunicaciones inalámbricas?
- ¿El punto de acceso funciona mediante IEEE802.11n (2,4 GHz), IEEE802.11g o IEEE802.11b? •

Una vez comprobados los puntos anteriores, pulse el botón Función (Function) izquierdo (A) de la impresora y vuelva a buscar el punto de acceso.

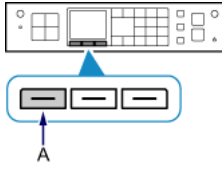

#### **Si no se resuelve el problema, posiblemente se deba a otras causas. Consulte también los apartados siguientes:**

- Si la difusión SSID (conexión a través de "CUALQUIER" SSID, etc.) está desactivada o el modo sigiloso está activado en el punto de acceso, active la difusión SSID (conexión a través de "CUALQUIER" SSID, etc.) o desactive el modo sigiloso; a continuación, pulse el botón Función (Function) izquierdo de la impresora para volver a buscar el punto de acceso.
- Seleccione Introducir directamente nombre punto de acceso (Directly enter the access point name) en la pantalla Seleccionar punto de acceso (Select access point). Se puede introducir directamente en la impresora la configuración de conexión inalámbrica del punto de acceso.
- Si se ha establecido "WPA/WPA2 Enterprise" como protocolo de seguridad (estándar de codificación) en el punto de acceso, cambie el protocolo de seguridad (estándar de codificación) y configure la conexión inalámbrica de nuevo. Esta impresora no admite "WPA/WPA2 Enterprise".
- Para obtener más información sobre cómo cambiar el protocolo de seguridad (estándar de codificación) del punto de acceso, consulte el manual proporcionado con el mismo o póngase en contacto con el fabricante.

#### **Existen varios puntos de acceso con el mismo nombre. ¿Desea utilizar múltiples puntos de acceso?**

El mensaje aparece cuando se detectan varios puntos de acceso con el mismo nombre.

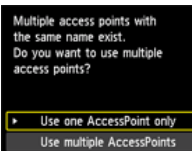

Cuando tenga sólo un punto de acceso, haga clic aquí:

Seleccione Utilizar solo un PA (Use one AccessPoint only) y, a continuación, pulse el botón OK. Seleccione la dirección MAC del punto de acceso de destino en la pantalla que se muestra y pulse el botón OK.

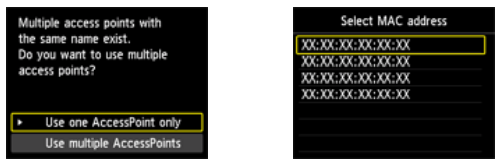

Para obtener más información sobre cómo comprobar la dirección MAC del punto de acceso, consulte el manual proporcionado con el mismo o póngase en contacto con el fabricante.

Cuando se usen varios puntos de acceso, haga clic aquí:

Seleccione Utilizar varios PA (Use multiple AccessPoints) y, a continuación, pulse el botón OK.

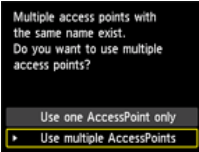

#### **Se muestra un punto de acceso desconocido**

Es posible que se detecten puntos de acceso cercanos que estén en uso.

#### **No se muestra correctamente el nombre del punto de acceso**

Los nombres de los puntos de acceso que tengan caracteres de doble byte no se muestran correctamente. Sin embargo, se pueden seleccionar.

#### **No se muestra automáticamente el nombre del punto de acceso**

Consulte el manual proporcionado con el punto de acceso o póngase en contacto con el fabricante.

#### **La contraseña de red no se muestra automáticamente**

Consulte el manual proporcionado con el punto de acceso o póngase en contacto con el fabricante.

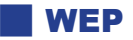

#### **Error al conectar con el punto de acceso. (Failed to connect to the access point.)**

Asegúrese de que la clave WEP introducida para el punto de acceso es correcta. Además, cuando use el número de clave WEP 2, 3 o 4 del punto de acceso, establezca que se utilice el número de clave WEP 1 o seleccione un número de clave WEP introduciendo directamente la configuración de conexión inalámbrica de la impresora.

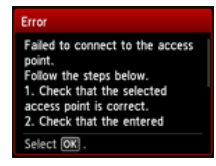

Para obtener más información sobre cómo cambiar el número de clave WEP del punto de acceso, consulte el manual proporcionado con el mismo o póngase en contacto con el fabricante.

#### **Si no se resuelve el problema, posiblemente se deba a otras causas. Consulte también los apartados siguientes:**

- Si la función DHCP del punto de acceso está inactiva, active la función DHCP y establezca la configuración de conexión inalámbrica de nuevo.
- Para obtener más información sobre cómo comprobar o cambiar la configuración del punto de acceso, consulte el manual proporcionado con el mismo o póngase en contacto con el fabricante.
- Si utiliza un punto de acceso que crea automáticamente claves WEP, compruebe la clave WEP (hexadecimal) creada automáticamente en el punto de acceso e introdúzcala en la impresora.
- Para obtener más información sobre cómo comprobar las especificaciones del punto de acceso, consulte el manual proporcionado con el mismo o póngase en contacto con el fabricante.

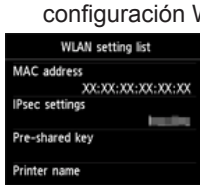

Si se ha activado el filtrado de direcciones MAC en el punto de acceso, cambie la configuración de modo que se acepte la dirección MAC de la impresora.

- Siga el procedimiento que se explica a continuación para comprobar la dirección MAC de la impresora.
- 1. Pulse el botón MENÚ (MENU).

**Lista configuración WLAN**

- 2. Seleccione Configurar (Setup) en la siguiente pantalla y pulse el botón OK.
- 3. Seleccione Configuración de dispositivo (Device settings) y, a continuación, pulse el botón OK.
- 4. Seleccione Configuración de LAN (LAN settings) > Confirmar configuración LAN (Confirm LAN settings) > Lista configuración WLAN (WLAN setting list) para comprobar la Dirección MAC (MAC address).

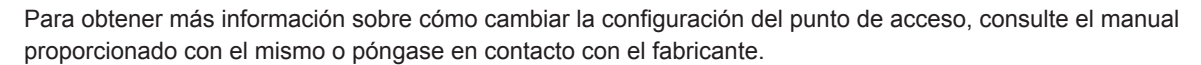

#### **Para realizar la configuración estándar de nuevo**

1. Pulse el botón MENÚ (MENU) (A).

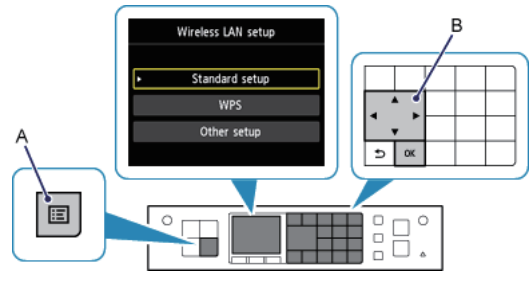

2. Use los botones  $\blacktriangle \blacktriangledown \blacktriangleleft \blacktriangleright$  (B) para seleccionar Config. LAN inal. (WLAN setup) y, a continuación, pulse el botón OK.

## **WPA/WPA2**

#### **Error al conectar con el punto de acceso. (Failed to connect to the access point.)**

Compruebe que la contraseña introducida para el punto de acceso es correcta.

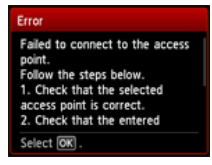

#### **Si no se resuelve el problema, posiblemente se deba a otras causas. Consulte también los apartados siguientes:**

- Si la función DHCP del punto de acceso está inactiva, active la función DHCP y establezca la configuración de conexión inalámbrica de nuevo.
- Para obtener más información sobre cómo comprobar o cambiar la configuración del punto de acceso, consulte el manual proporcionado con el mismo o póngase en contacto con el fabricante.

#### **Lista configuración WLAN**

Si se ha activado el filtrado de direcciones MAC en el punto de acceso, cambie la configuración de modo que se acepte la dirección MAC de la impresora.

Siga el procedimiento que se explica a continuación para comprobar la dirección MAC de la impresora.

- 1. Pulse el botón MENÚ (MENU).
- 2. Seleccione Configurar (Setup) en la siguiente pantalla y pulse el botón OK.
- 3. Seleccione Configuración de dispositivo (Device settings) y, a continuación, pulse el botón OK.
- 4. Seleccione Configuración de LAN (LAN settings) > Confirmar configuración LAN (Confirm LAN settings) > Lista configuración WLAN (WLAN setting list) para comprobar la Dirección MAC (MAC address).

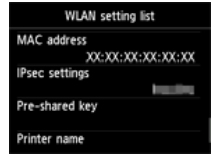

Para obtener más información sobre cómo cambiar la configuración del punto de acceso, consulte el manual proporcionado con el mismo o póngase en contacto con el fabricante.

#### **Si no se resuelve el problema, posiblemente se deba a otras causas. Consulte también los apartados siguientes:**

- Si el punto de acceso está configurado para la comunicación usando únicamente el estándar IEEE802.11n y se establece TKIP como estándar de encriptación, cambie el estándar de encriptación a un parámetro distinto de TKIP o cambie el estándar de comunicación a un parámetro diferente de IEEE802.11n y, a continuación, configure de nuevo la conexión inalámbrica.
- Si la codificación está establecida en TKIP, no se puede usar IEEE802.11 como estándar de comunicación. •
- Para obtener más información sobre cómo cambiar la configuración del punto de acceso, consulte el manual •proporcionado con el mismo o póngase en contacto con el fabricante.

#### **Para realizar la configuración estándar de nuevo**

1. Pulse el botón MENÚ (MENU) (A).

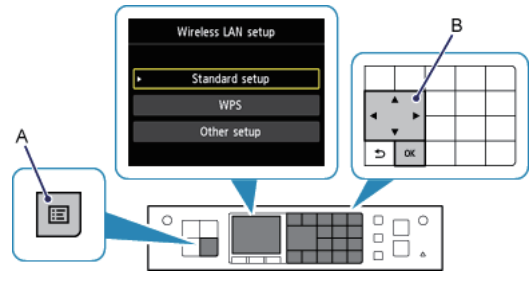

2. Use los botones  $\blacktriangle \blacktriangledown \blacktriangleleft \blacktriangleright$  (B) para seleccionar Config. LAN inal. (WLAN setup) y, a continuación, pulse el botón OK.

#### WPS

#### **■ No es posible establecer la conexión. Se está intentando establecer la conexión desde varios puntos de acceso a la vez. (Cannot connect. Connections are being attempted from multiple access points simultaneously.)**

La pantalla aparece cuando se intenta conectar desde varios puntos de acceso simultáneamente. Espere un momento y configure de nuevo WPS. Pulse el botón WPS sólo en un punto de acceso.

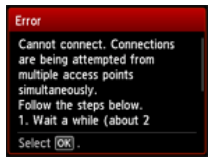

#### **Imposible establ. conexión. (Failed to connect.)**

La pantalla aparece cuando se produce un error.

Compruebe la configuración del punto de acceso y, a continuación, configure de nuevo WPS.

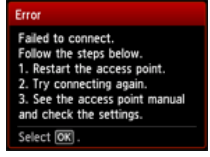

Para obtener más información sobre cómo comprobar la configuración del punto de acceso, consulte el manual proporcionado con el mismo o póngase en contacto con el fabricante.

#### **Error de tiempo de espera. (Timeout error.)**

La pantalla aparece si la configuración de WPS no se completa en un tiempo determinado.

¿Está encendido el dispositivo de red (router, etc.)? Si el dispositivo de red ya está encendido, apáguelo y vuelva a •encenderlo.

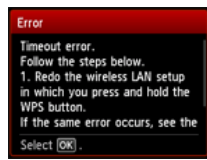

## Configuración avanzada

#### **No se detecta el punto de acceso de destino**

- ¿Está encendido el dispositivo de red (router, etc.)? Si el dispositivo de red ya está encendido, apáguelo y vuelva a encenderlo.
- Compruebe el nombre del punto de acceso o de la red, y de la contraseña de red de su punto de acceso o router. •
- ¿Están configurados el ordenador y el dispositivo de red? •
- ¿Están instalados el punto de acceso y la impresora en un espacio abierto en el que son posibles las comunicaciones inalámbricas? •
- ¿El punto de acceso funciona mediante IEEE802.11n (2,4 GHz), IEEE802.11g o IEEE802.11b? •

Una vez comprobados los puntos anteriores, pulse el botón Función (Function) izquierdo (A) de la impresora y vuelva a buscar el punto de acceso.

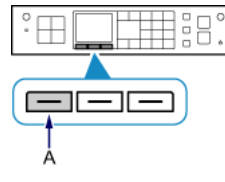

#### **Si no se resuelve el problema, posiblemente se deba a otras causas. Consulte también los apartados siguientes:**

- Si la difusión SSID (conexión a través de "CUALQUIER" SSID, etc.) está desactivada o el modo sigiloso está activado en el punto de acceso, active la difusión SSID (conexión a través de "CUALQUIER" SSID, etc.) o desactive el modo sigiloso; a continuación, pulse el botón Función (Function) izquierdo de la impresora para volver a buscar el punto de acceso.
- Seleccione Introducir directamente nombre punto de acceso (Directly enter the access point name) en la pantalla Seleccionar punto de acceso (Select access point). Se puede introducir directamente en la impresora la configuración de conexión inalámbrica del punto de acceso.
- Si se ha establecido "WPA/WPA2 Enterprise" como protocolo de seguridad (estándar de codificación) en el punto de acceso, cambie el protocolo de seguridad (estándar de codificación) y configure la conexión inalámbrica de nuevo. Esta impresora no admite "WPA/WPA2 Enterprise".
- Para obtener más información sobre cómo cambiar el protocolo de seguridad (estándar de codificación) del punto de acceso, consulte el manual proporcionado con el mismo o póngase en contacto con el fabricante.

#### **Existen varios puntos de acceso con el mismo nombre. ¿Desea utilizar múltiples puntos de acceso?**

El mensaje aparece cuando se detectan varios puntos de acceso con el mismo nombre.

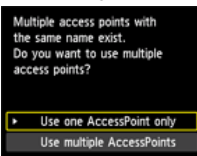

Cuando tenga sólo un punto de acceso, haga clic aquí: Seleccione Utilizar solo un PA (Use one AccessPoint only) y, a continuación, pulse el botón OK. Seleccione la dirección MAC del punto de acceso de destino en la pantalla que se muestra y pulse el botón OK.

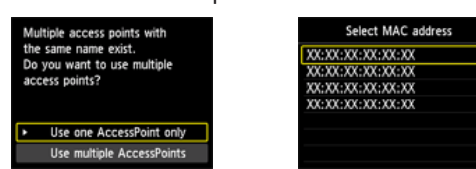

Para obtener más información sobre cómo comprobar la dirección MAC del punto de acceso, consulte el manual proporcionado con el mismo o póngase en contacto con el fabricante.

Cuando se usen varios puntos de acceso, haga clic aquí: Seleccione Utilizar varios PA (Use multiple AccessPoints) y, a continuación, pulse el botón OK.

access points with ...<br>1ts Use one AccessPoint only De multiple AccessPoints

#### **Se muestra un punto de acceso desconocido**

Es posible que se detecten puntos de acceso cercanos que estén en uso.

#### **No se muestra correctamente el nombre del punto de acceso**

Los nombres de los puntos de acceso que tengan caracteres de doble byte no se muestran correctamente. Sin embargo, se pueden seleccionar.

#### **No se muestra automáticamente el nombre del punto de acceso**

Consulte el manual proporcionado con el punto de acceso o póngase en contacto con el fabricante.

## **Desactivar**

**Error al conectar con el punto de acceso. (Failed to connect to the access point.)**

¿Está encendido el dispositivo de red (router, etc.)? Si el dispositivo de red ya está encendido, apáguelo y vuelva a •encenderlo.

Failed to connect to the access т t.<br>w the steps below.<br>heck that the selected  $\frac{1}{1}$   $\alpha$ rrect.<br>entered

#### **La clave WEP no se muestra automáticamente**

Consulte el manual proporcionado con el punto de acceso o póngase en contacto con el fabricante.

#### **Error al conectar con el punto de acceso. (Failed to connect to the access point.)**

Asegúrese de que la clave WEP introducida para el punto de acceso es correcta. Además, cuando use el número de clave WEP 2, 3 o 4 del punto de acceso, establezca que se utilice el número de clave WEP 1 o seleccione un número de clave WEP introduciendo directamente la configuración de conexión inalámbrica de la impresora.

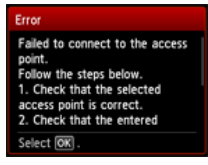

**NEP** 

Para obtener más información sobre cómo cambiar el número de clave WEP del punto de acceso, consulte el manual proporcionado con el mismo o póngase en contacto con el fabricante.

#### **Si no se resuelve el problema, posiblemente se deba a otras causas. Consulte también los apartados siguientes:**

- Si la función DHCP del punto de acceso está inactiva, active la función DHCP y establezca la configuración de conexión inalámbrica de nuevo.
- Para obtener más información sobre cómo comprobar o cambiar la configuración del punto de acceso, consulte el manual proporcionado con el mismo o póngase en contacto con el fabricante.
- Si utiliza un punto de acceso que crea automáticamente claves WEP, compruebe la clave WEP (hexadecimal) creada automáticamente en el punto de acceso e introdúzcala en la impresora.
- Para obtener más información sobre cómo comprobar las especificaciones del punto de acceso, consulte el manual proporcionado con el mismo o póngase en contacto con el fabricante.

#### **Lista configuración WLAN**

Si se ha activado el filtrado de direcciones MAC en el punto de acceso, cambie la configuración de modo que se acepte la dirección MAC de la impresora.

Siga el procedimiento que se explica a continuación para comprobar la dirección MAC de la impresora.

- 1. Pulse el botón MENÚ (MENU).
- 2. Seleccione Configurar (Setup) en la siguiente pantalla y pulse el botón OK.
- 3. Seleccione Configuración de dispositivo (Device settings) y, a continuación, pulse el botón OK.
- 4. Seleccione Configuración de LAN (LAN settings) > Confirmar configuración LAN (Confirm LAN settings) > Lista configuración WLAN (WLAN setting list) para comprobar la Dirección MAC (MAC address).

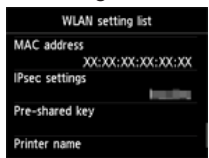

Para obtener más información sobre cómo cambiar la configuración del punto de acceso, consulte el manual proporcionado con el mismo o póngase en contacto con el fabricante.

#### **El dispositivo quizás no pueda conectar a la red si:**

Si la función DHCP del punto de acceso está inactiva, active la función DHCP o especifique la dirección IP (sólo IPv4) de la impresora y configure de nuevo la conexión inalámbrica. Además, asegúrese de que el número de clave WEP seleccionado y de que la clave WEP introducida son correctos.

Para obtener más información sobre cómo comprobar o cambiar la configuración del punto de acceso, consulte el manual proporcionado con el mismo o póngase en contacto con el fabricante.

Para especificar la dirección IP de la impresora, lleve a cabo el siguiente procedimiento.

- 1. Pulse el botón MENÚ (MENU).
- 2. Seleccione Configurar (Setup) en la siguiente pantalla y pulse el botón OK.
- 3. Seleccione Configuración de dispositivo (Device settings) y, a continuación, pulse el botón OK.
- 4. Seleccione Configuración de LAN (LAN settings) y, a continuación, pulse el botón OK.
- 5. Seleccione Otra configuración (Other settings) y pulse el botón OK.
- 6. Seleccione Configuración de TCP/IP (TCP/IP settings) y, a continuación, pulse el botón OK.
- 7. Seleccione IPv4 y, a continuación, pulse el botón OK.
- 8. Seleccione Sí (Yes) y, a continuación, pulse el botón OK.
- 9. Seleccione Dirección IP (IP address) y, a continuación, pulse el botón OK.
- 10. Seleccione Configuración manual (Manual setup) y, a continuación, pulse el botón OK.

Siga las instrucciones en pantalla para continuar con la configuración.

Cuando haya finalizado la configuración, pulse el botón MENÚ (MENU).

#### **Para realizar la configuración avanzada de nuevo**

1. Pulse el botón MENÚ (MENU) (A).

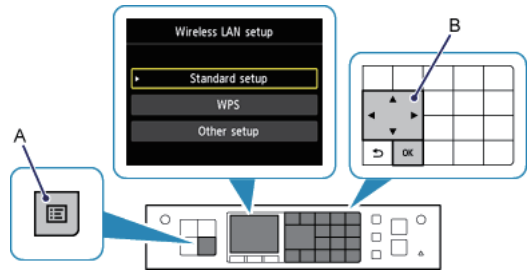

2. Use los botones  $\blacktriangle \blacktriangledown \blacktriangle \blacktriangleright$  (B) para seleccionar Config. LAN inal. (WLAN setup) y, a continuación, pulse el botón OK.

## **WPA/WPA2**

#### **La contraseña no se muestra automáticamente**

Consulte el manual proporcionado con el punto de acceso o póngase en contacto con el fabricante.

#### **Error al conectar con el punto de acceso. (Failed to connect to the access point.)**

Compruebe que la contraseña introducida para el punto de acceso es correcta.

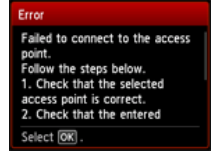

#### **Si no se resuelve el problema, posiblemente se deba a otras causas. Consulte también los apartados siguientes:**

- Si la función DHCP del punto de acceso está inactiva, active la función DHCP y establezca la configuración de conexión inalámbrica de nuevo.
- Para obtener más información sobre cómo comprobar o cambiar la configuración del punto de acceso, consulte el manual proporcionado con el mismo o póngase en contacto con el fabricante.

#### **Lista configuración WLAN**

Si se ha activado el filtrado de direcciones MAC en el punto de acceso, cambie la configuración de modo que se acepte la dirección MAC de la impresora.

- Siga el procedimiento que se explica a continuación para comprobar la dirección MAC de la impresora.
- 1. Pulse el botón MENÚ (MENU).
- 2. Seleccione Configurar (Setup) en la siguiente pantalla y pulse el botón OK.
- 3. Seleccione Configuración de dispositivo (Device settings) y, a continuación, pulse el botón OK.
- 4. Seleccione Configuración de LAN (LAN settings) > Confirmar configuración LAN (Confirm LAN settings) > Lista configuración WLAN (WLAN setting list) para comprobar la Dirección MAC (MAC address).

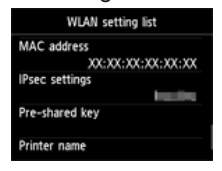

Para obtener más información sobre cómo cambiar la configuración del punto de acceso, consulte el manual proporcionado con el mismo o póngase en contacto con el fabricante.

#### **Si no se resuelve el problema, posiblemente se deba a otras causas. Consulte también los apartados siguientes:**

- Si el punto de acceso está configurado para la comunicación usando únicamente el estándar IEEE802.11n y se establece TKIP como estándar de encriptación, cambie el estándar de encriptación a un parámetro distinto de TKIP o cambie el estándar de comunicación a un parámetro diferente de IEEE802.11n y, a continuación, configure de nuevo la conexión inalámbrica.
- Si el estándar de codificación está establecido en TKIP, no se puede usar IEEE802.11 como estándar de comunicación.
- Para obtener más información sobre cómo cambiar la configuración del punto de acceso, consulte el manual •proporcionado con el mismo o póngase en contacto con el fabricante.

#### **Para realizar la configuración avanzada de nuevo**

1. Pulse el botón MENÚ (MENU) (A).

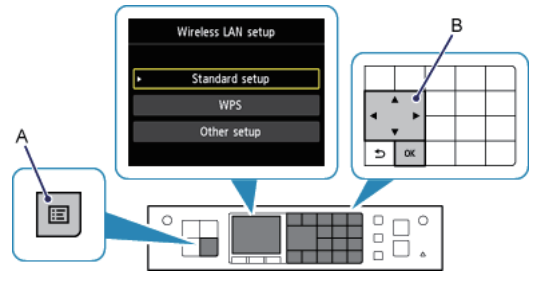

2. Use los botones  $\blacktriangle \blacktriangledown \blacktriangle \blacktriangledown$  (B) para seleccionar Config. LAN inal. (WLAN setup) y, a continuación, pulse el botón OK.